# <span id="page-0-0"></span>LinkSpec 软件使用说明书

V0.961

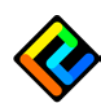

# 目录

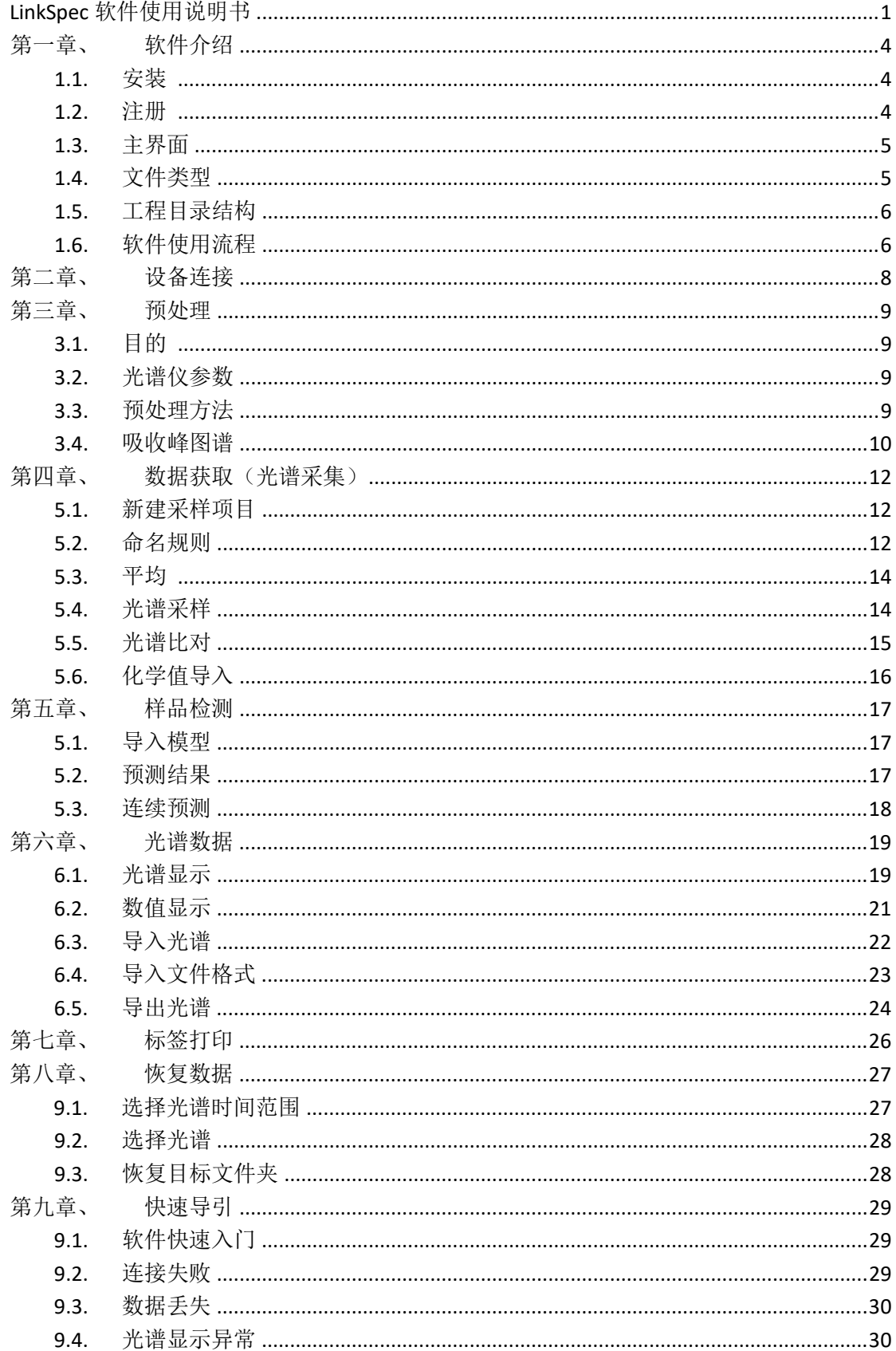

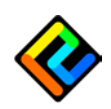

# 

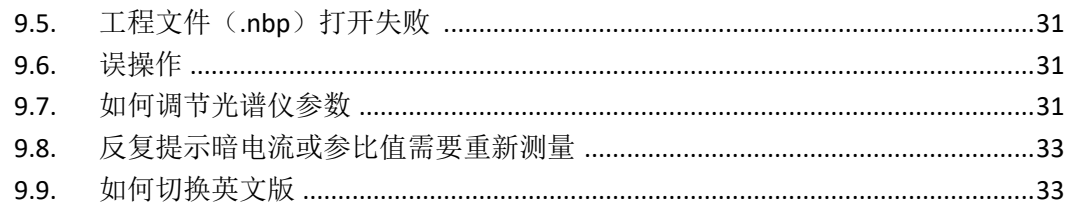

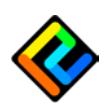

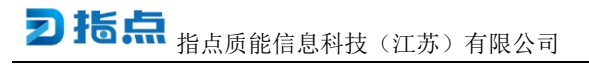

# <span id="page-3-0"></span>第一章、 软件介绍

### <span id="page-3-1"></span>1.1. 安装

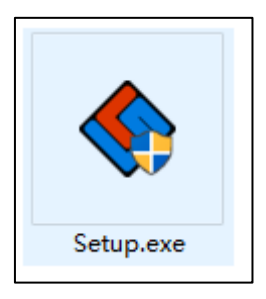

<span id="page-3-2"></span>安装只需双击安装软件即可,中间选项默认即可

### 1.2. 注册

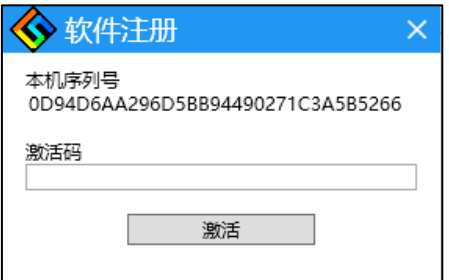

未注册软件可以试用读取光谱 60 次,超过次数后将有提示。将序列号发送给指点官方, 返 回激活码填入后会显示激活状态。

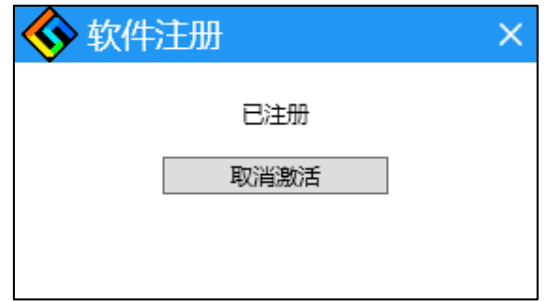

#### 【注册版本】

注册版本分为绑定计算机版本与绑定光谱仪版本

绑定计算机版本 ,可以读取不限数目的光谱仪,而且可以同时运行多个软件,但仅可在特 定计算机使用。

绑定光谱仪版本 ,可以在不同的计算机上使用,但仅可读取某一台光谱仪数据。

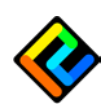

# <span id="page-4-0"></span>1.3. 主界面

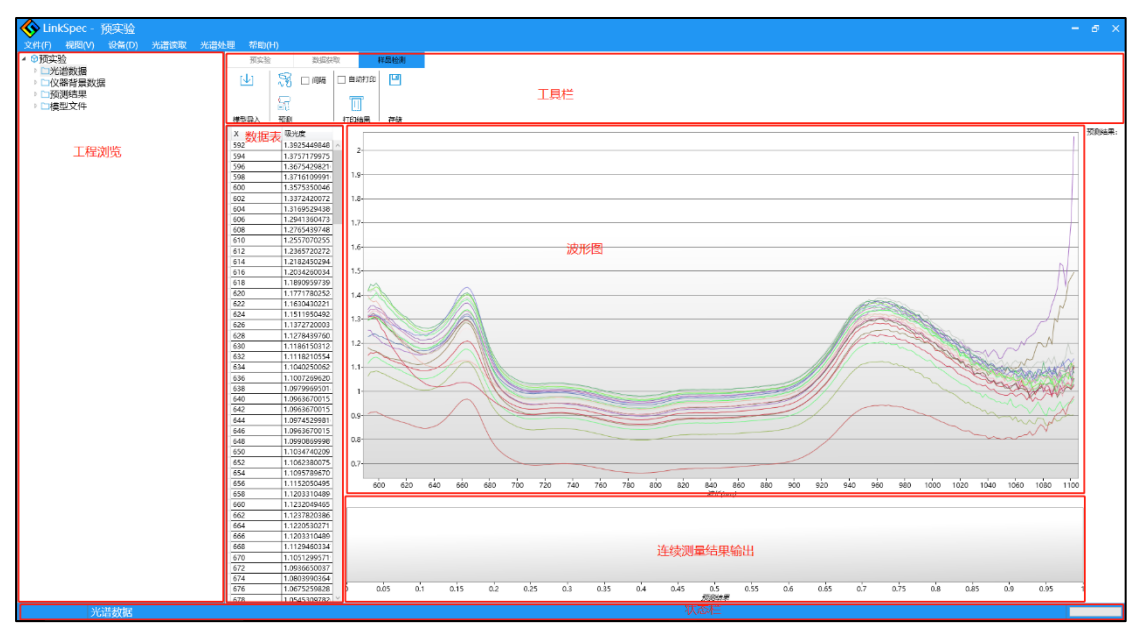

界面主要分为:工程浏览、工具栏、波形图、数据表、连续预测结果输出、状态栏等部分。 其中,工程浏览、工具栏、波形图、数据表,可以在视图中选择隐藏

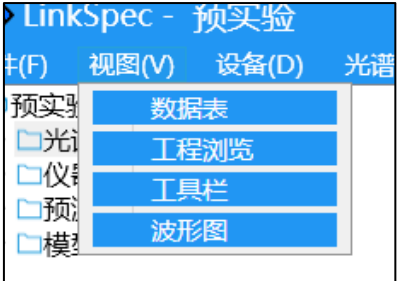

## <span id="page-4-1"></span>1.4. 文件类型

#### **1.** 光谱仪配置参数

用于保存光谱仪参数,以.nbs 结尾。图标如下左图:

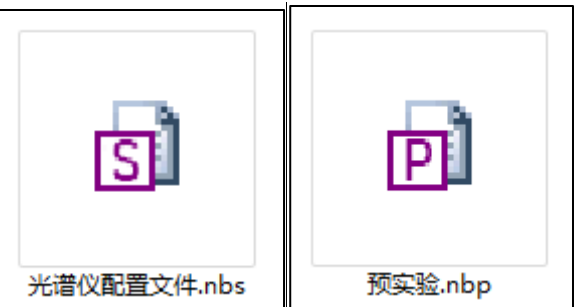

#### **2.** 光谱数据工程

用于保存光谱数据,以及相关配置参数,以.nbp 结尾。图标如上右图:

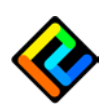

# <span id="page-5-0"></span>1.5. 工程目录结构

新建工程后,目录结构内至少有两个文件夹:'光谱数据'、'仪器背景数据'文件夹。 导入模型文件后会出现,'模型文件'文件夹。 进入样品检测环节读取光谱后,出现'预测结果'文件夹。

对于处理处理光谱后建立的文件夹会自动命名后添加

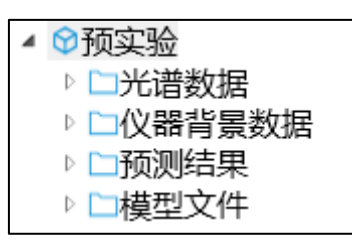

光谱数据:存放吸光度光谱 仪器背景数据:存放暗电流与参比值光谱 模型文件:存放.mdl 模型文件 预测结果:存放在'样品检测'流程中产生的光谱

以上,及'其他'都是工程保留名称新建或重命名时不可使用,且不可修改名称。 普通文件夹可以通过右击重命名修改文件夹名称。

# <span id="page-5-1"></span>1.6. 软件使用流程

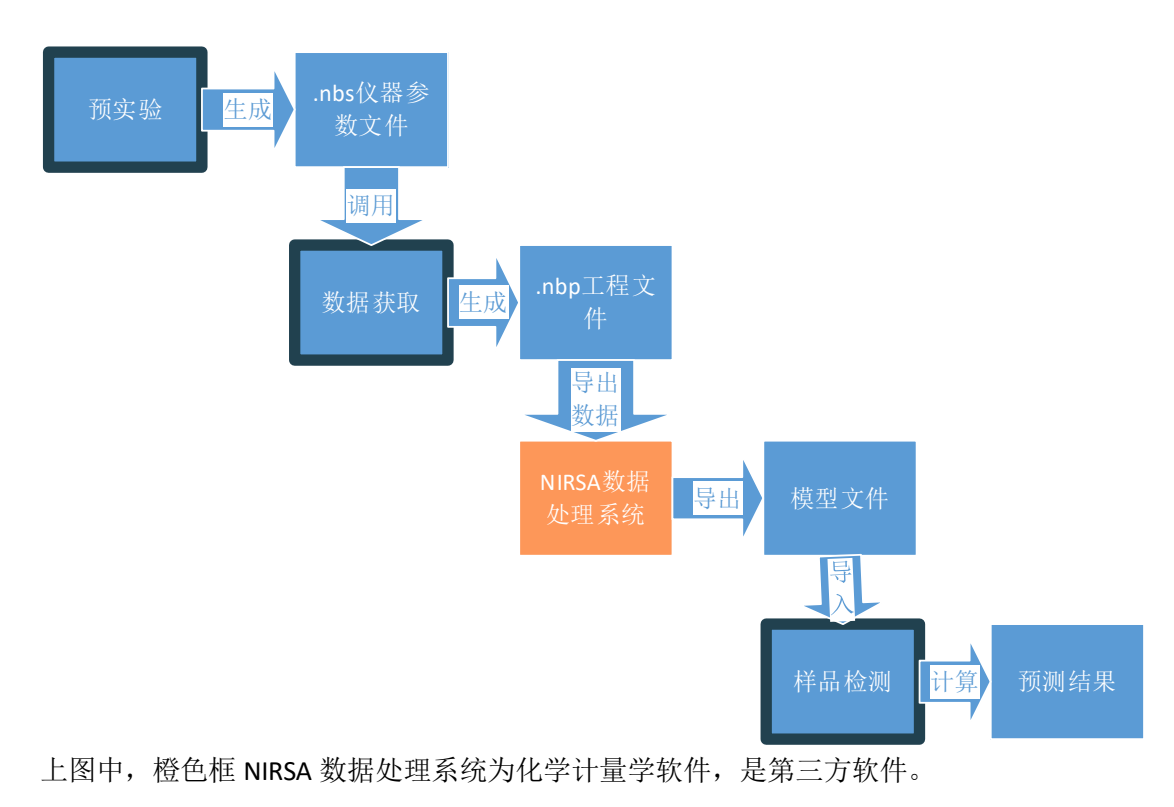

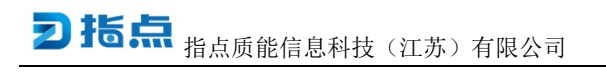

黑色外框为本文提及的软件功能分块。

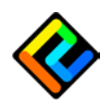

# <span id="page-7-0"></span>第二章、 设备连接

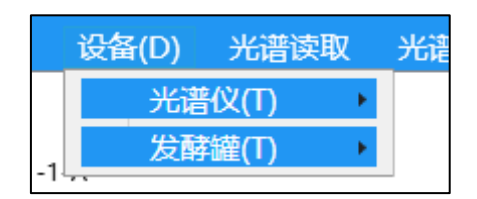

INSION 近红外光谱仪接入计算机后,在[设备]>[连接]中出现相应串口。 连接后, 没有出现串口, 请检查<mark>串口驱动</mark>是否安装。 在端口选择后,左下角会出现相应的设备号。 视图中发酵罐为定制联动软件,普通版不存在。(需要定制可联系指点科技)

可支持设备有 Insion 光谱仪(更多品牌光谱仪接入请联系指点科技)。光谱仪接入后会自动 识别,并显示相应的光谱仪参数。可参考《3.2 光谱仪参数》。

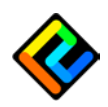

# <span id="page-8-0"></span>第三章、 预处理

# <span id="page-8-1"></span>3.1. 目的

预处理的目的是为了将光谱仪的参数调到最优,为'数据获取'及'样品检测'做准备。 注:若已经有工程打开,则预处理不能再进入,需要将工程先右击移除。

# <span id="page-8-2"></span>3.2. 光谱仪参数

对于 **Insion** 光谱仪可以配置如下参数:

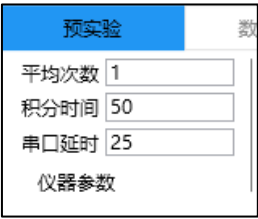

平均次数:若光谱数据不稳定,可以适当增加平均次数。 积分时间: 若光谱饱和, 可以适当将积分时间减小。 串口延迟: 若光谱读取反复失败,可以适当将串口延时增加。 【技巧】可在参数上方用鼠标滚轮改变数值

### <span id="page-8-3"></span>3.3. 预处理方法

求导:直接差分、Savizky-Golay

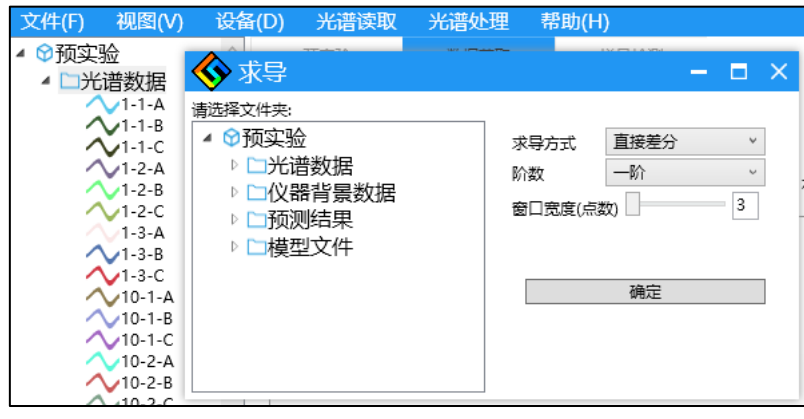

求导

平滑:移动窗口、高斯、中值、Savizky-Golay

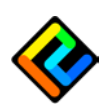

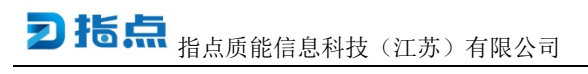

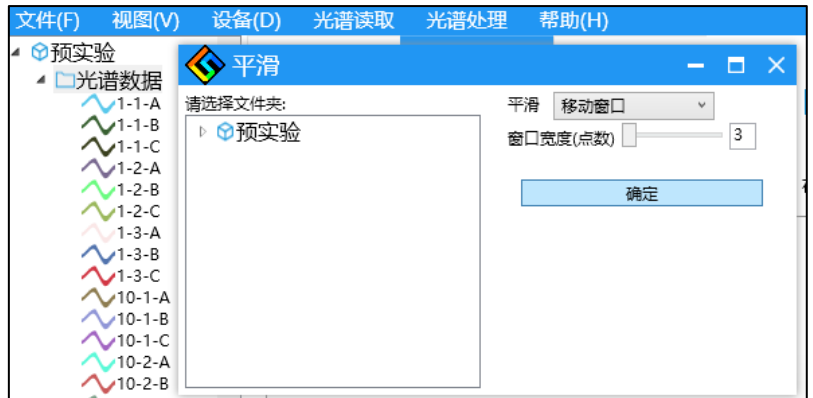

平滑

归一化:最大值、均值、区间、[0-1]区间、Z-score

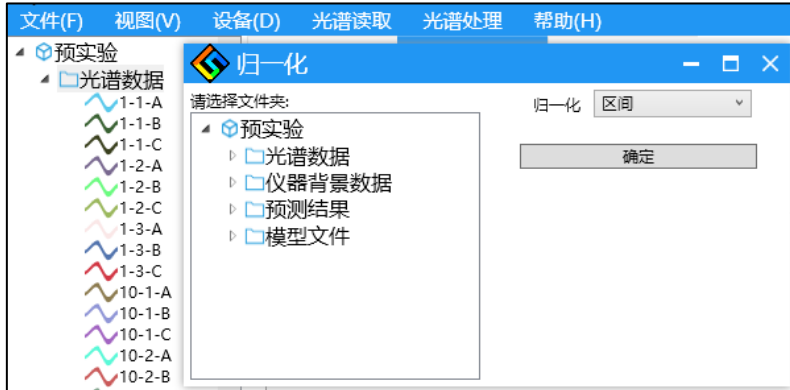

归一化

通过预实验将仪器参数调节到理想状态后,保存为配置参数文件,方便在'数据获取'时使 用。确保后期使用的配置参数与之前一致。

# <span id="page-9-0"></span>3.4. 吸收峰图谱

在帮助中,有常见化学键对应的近红外吸收峰波段图。

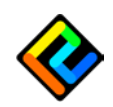

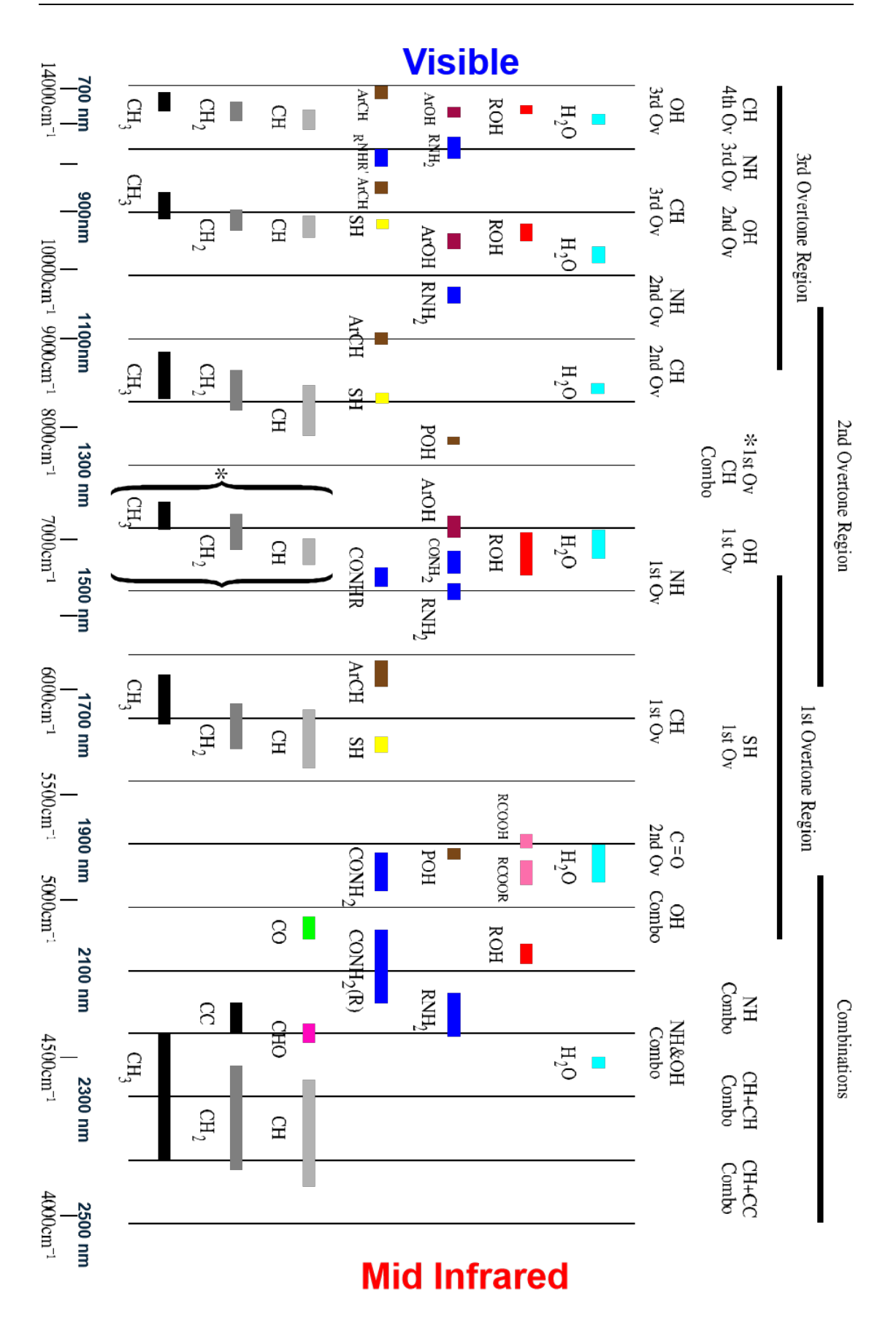

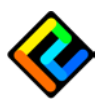

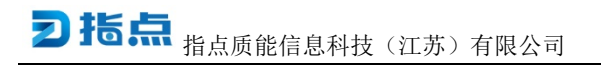

# <span id="page-11-0"></span>第四章、 数据获取(光谱采集)

进入'数据获取'环节后

光谱采集需要暗电流、参比电流(白板电流),有背景数据后才可以采集吸光度光谱。 背景数据可能受外界环境所影响,建议两个小时左右重新采集。

<span id="page-11-1"></span>当有工程建立后,预实验选项卡将不再可以选择。

### 5.1. 新建采样项目

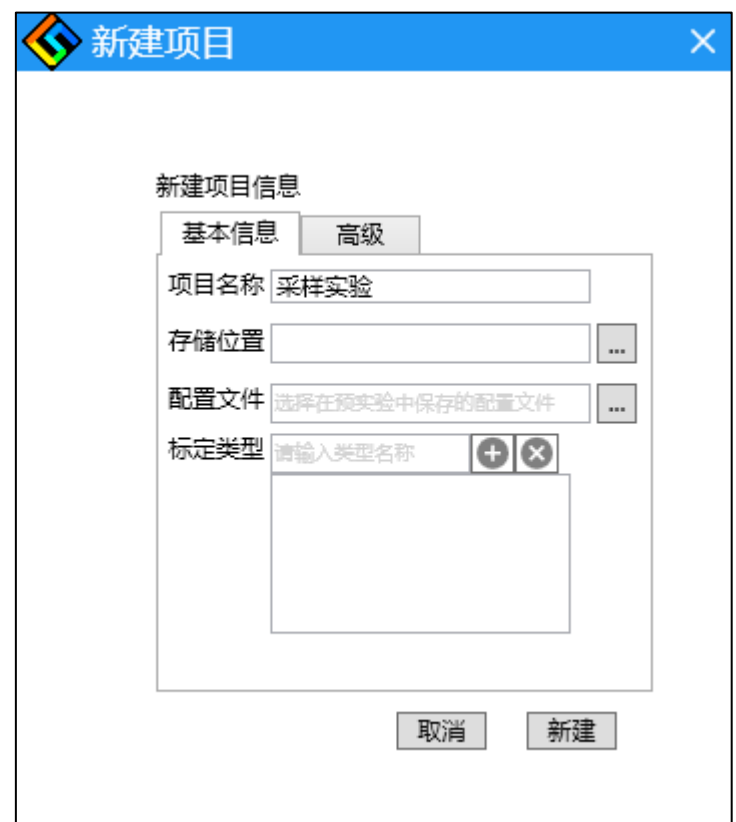

<span id="page-11-2"></span>新建项目中配置文件必须为.nbs 类型文件,否则将有错误提示。

### 5.2. 命名规则

数据获取项目建立时,在高级选项卡中,可以设置,光谱名称规则 不设置规则,则光谱不会进行比对,命名自动数字递增 可以配置的字段有:前缀、编号、取样次数、重复次数。 编号 xxx 代表三位数字,不足前位补 0 取样次数取值范围[1-9] 若为 1, 则取样次数不显示 重复次数取值范围[A-F] 若为 A,则重复次数不显示

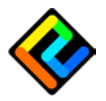

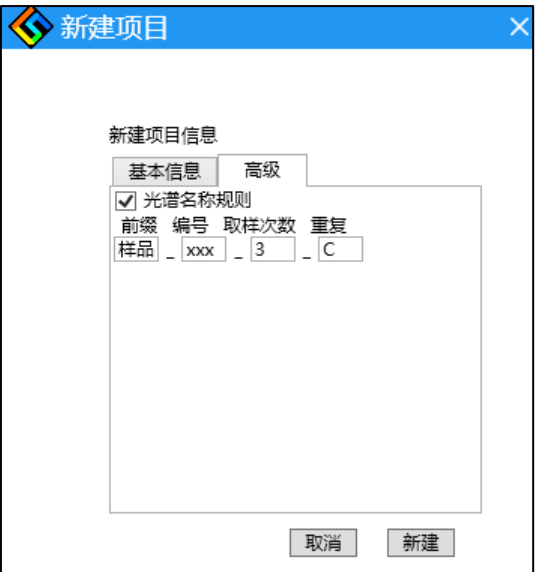

上图中配置自动生成光谱名称如下图

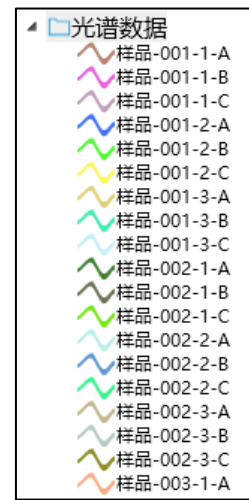

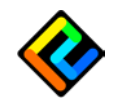

### <span id="page-13-0"></span>5.3. 平均

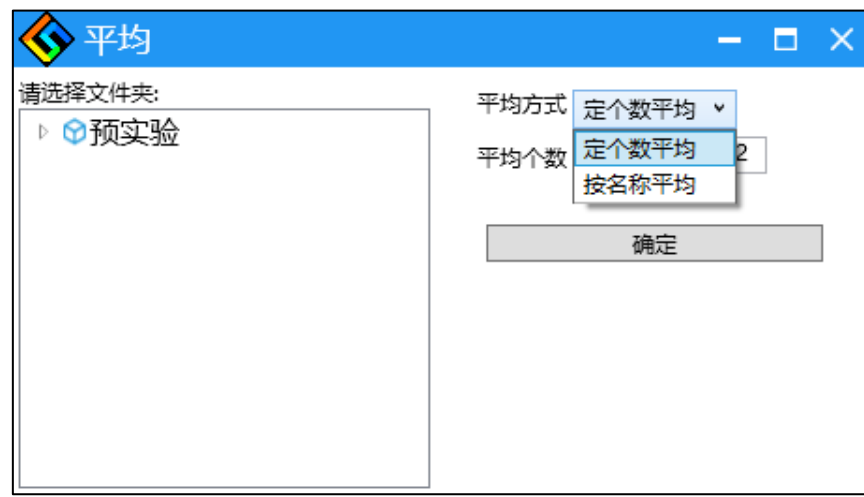

光谱命名采用设定规则后,可以按分组平均 若没有设定规则,按组平均将没有作用 对应 4.1 中配置的自动名称光谱按组平均后,如下图:

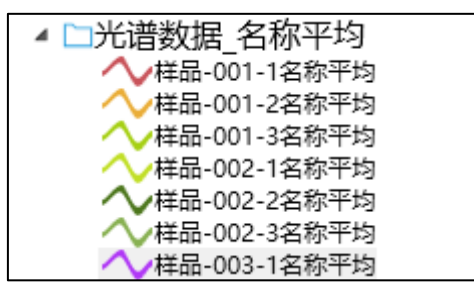

如果光谱为连续编号,则如下图:

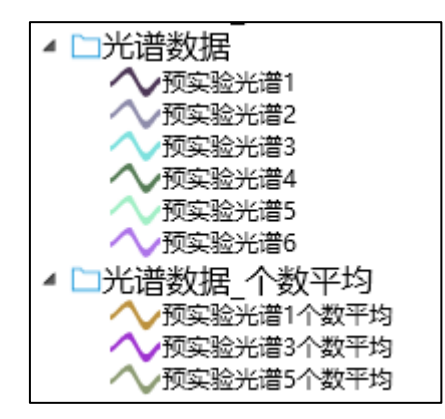

### <span id="page-13-1"></span>5.4. 光谱采样

吸光度光谱必须先读取:暗电流光谱及参比值(白板)光谱。 光谱采用可以用单次采样,以及连续间隔采样。

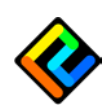

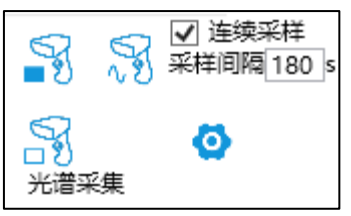

连续采样的重复次数再新建工程时配置。参考《4.1 命名规则》 中断连续采样,只需要将'连续采样'复选框取消勾选。取消勾选后可能运行一个采样周期。

## <span id="page-14-0"></span>5.5. 光谱比对

【文件】【配置】【光谱判别】可以对重复采集光谱的特征进行比对,并给出相应的提示。

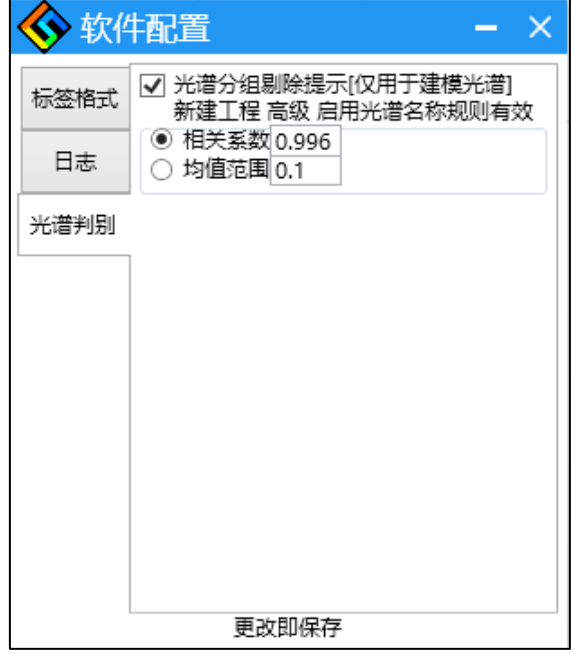

在光谱名称分组中比对光谱的相关性,给出是否需要重新测量的提示。 相关系数建议在 0.996 左右,均值范围需要根据实际情况而定 下图,展示了自动剔除提示窗口。

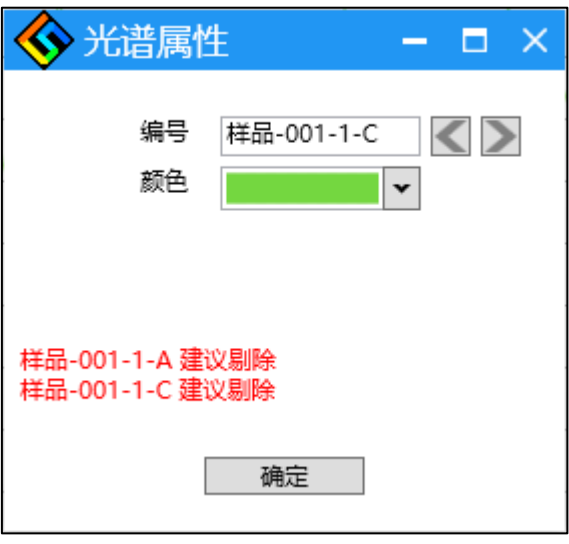

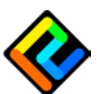

# <span id="page-15-0"></span>5.6. 化学值导入

右击光谱文件,可以导入光谱化学值

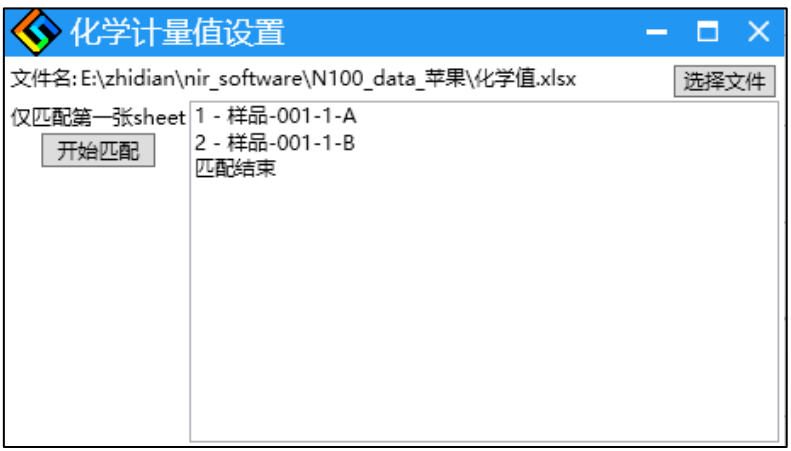

导入为 excel 文件 格式如下:

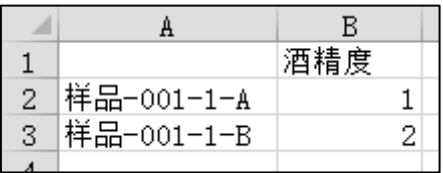

第一行为化学值名称(第一个可空) 第一列为光谱名称

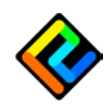

# <span id="page-16-0"></span>第五章、 样品检测

# <span id="page-16-1"></span>5.1. 导入模型

模型使用需要在有工程的基础上进行,需要配置仪器参数。 模型文件可接受类型为\*.mdl 文件,由《NIRSA 数据处理系统》生成

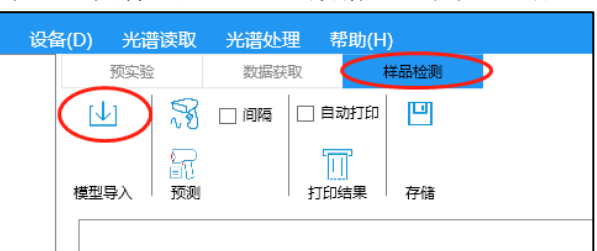

在样品检测栏导入.mdl 的模型文件后,将在"模型文件"文件夹内出现相应文件。

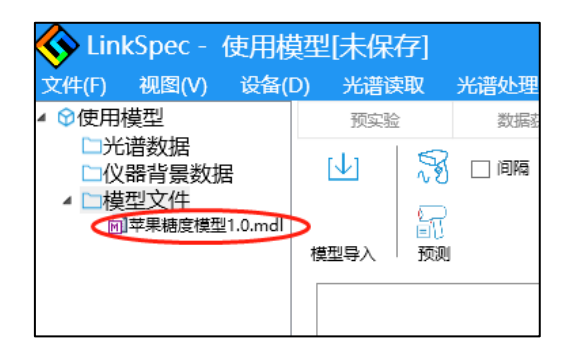

### <span id="page-16-2"></span>5.2. 预测结果

右击模型文件可以设置输出参数

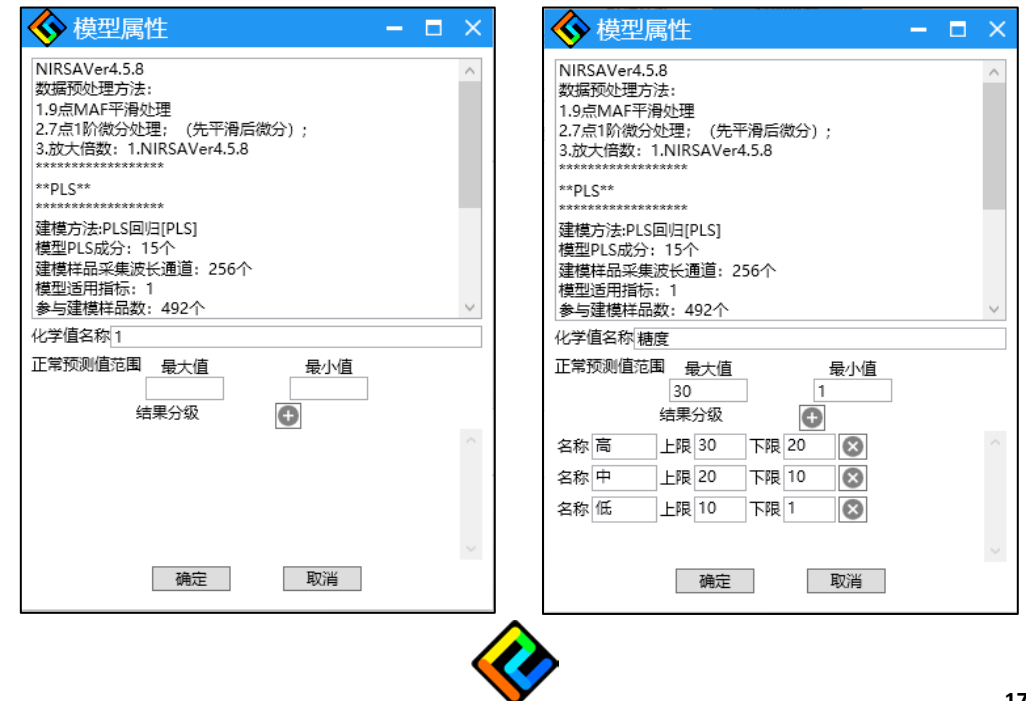

如上图设置,将模型检测化学值名称设为糖度,可接受范围为[1,30] [20,30]区间为高,[10,20]区间为中,[1,10]区间为低。

# <span id="page-17-0"></span>5.3. 连续预测

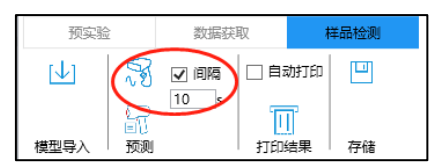

连续检测,可以根据设定间隔时间连续检测。

每次的预测结果可以通过标签打印机直接打印,参考《第7章标签打印》

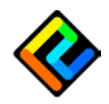

# <span id="page-18-0"></span>第六章、 光谱数据

## <span id="page-18-1"></span>6.1. 光谱显示

#### 【显示与隐藏】

在左侧选中光谱名称,在右侧即显示相应的光谱。

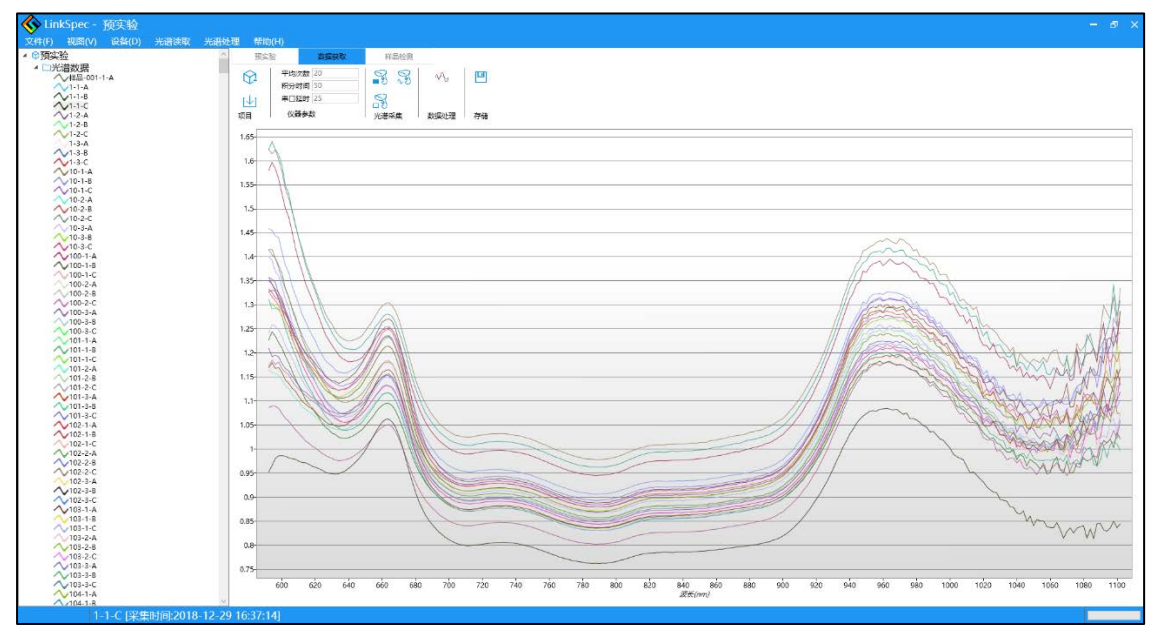

在右侧,波形图显示区域右击,即可隐藏

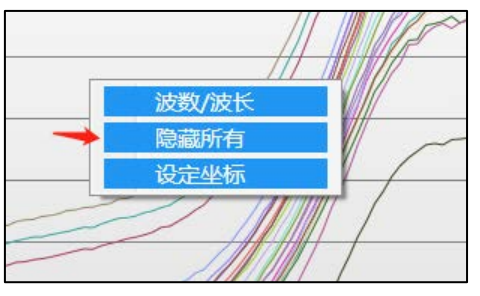

或在工程浏览区域中在光谱名称上右击隐藏对应光谱

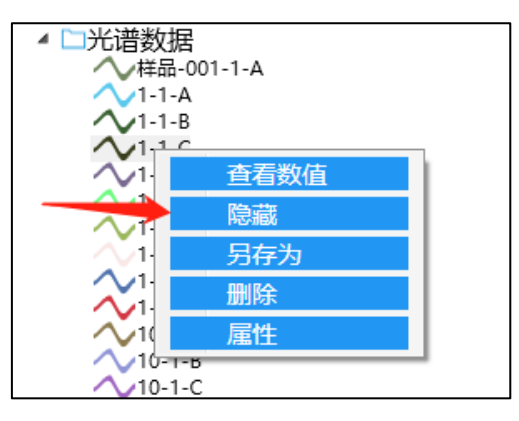

【放大与缩小】

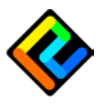

放大: 在波形图显示区域中鼠标单击, 从左到向右拖动 缩小:在波形图显示区域中鼠标单击,并从右向左拖动 【设定显示范围】 在显示区域右击,选择'设定左边',取消自动显示,并且填入数值

> ◆ 坐标轴设定 - □ × X轴 □自动 .<br>- 最小值 - - - - 最<mark>力</mark><br>)0 - - - - - - - - 1700 -最大值 600 Y轴 □自动 最小值 最大值  $\boxed{0}$ 10000 确定 取消

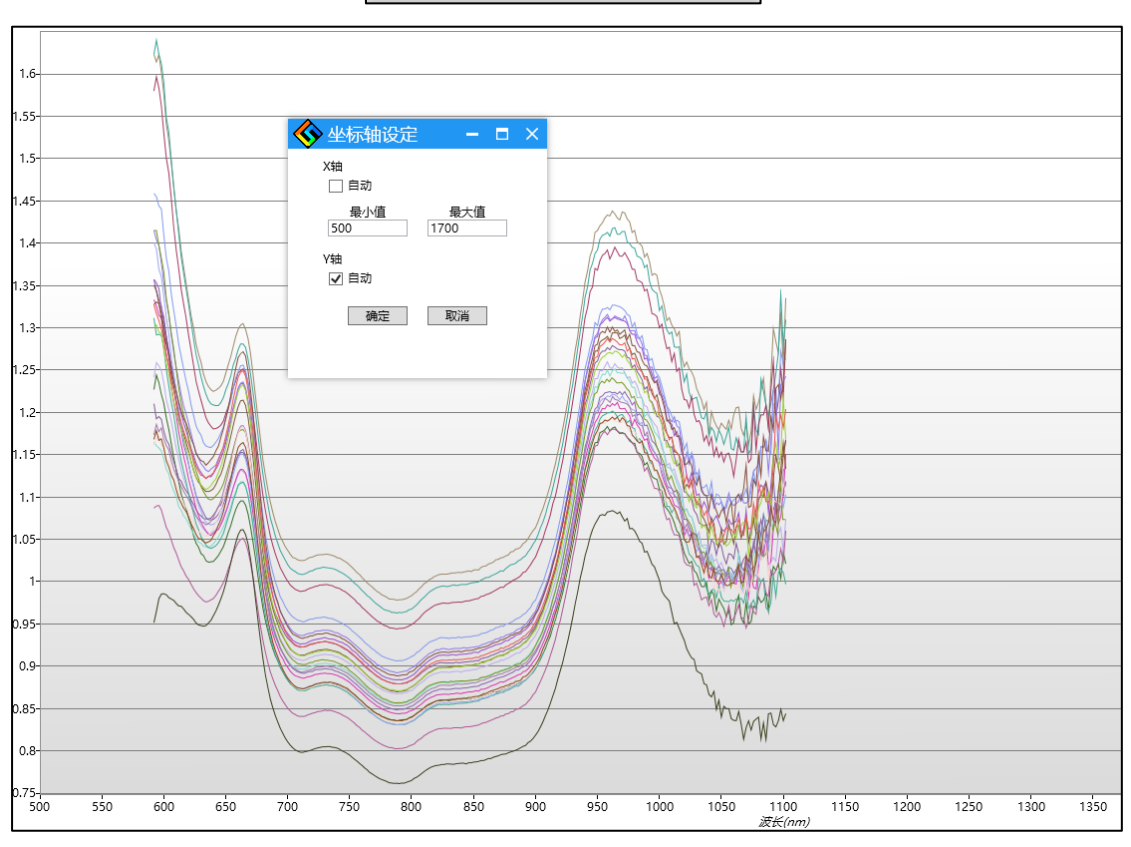

#### 【波长与波数】

在'波形图'区域中右击,可以切换波长与波数的显示。 注意:切换后,已显示光谱仍处于原显示状态,不会发生变化,需要隐藏后重新显示。

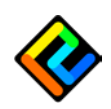

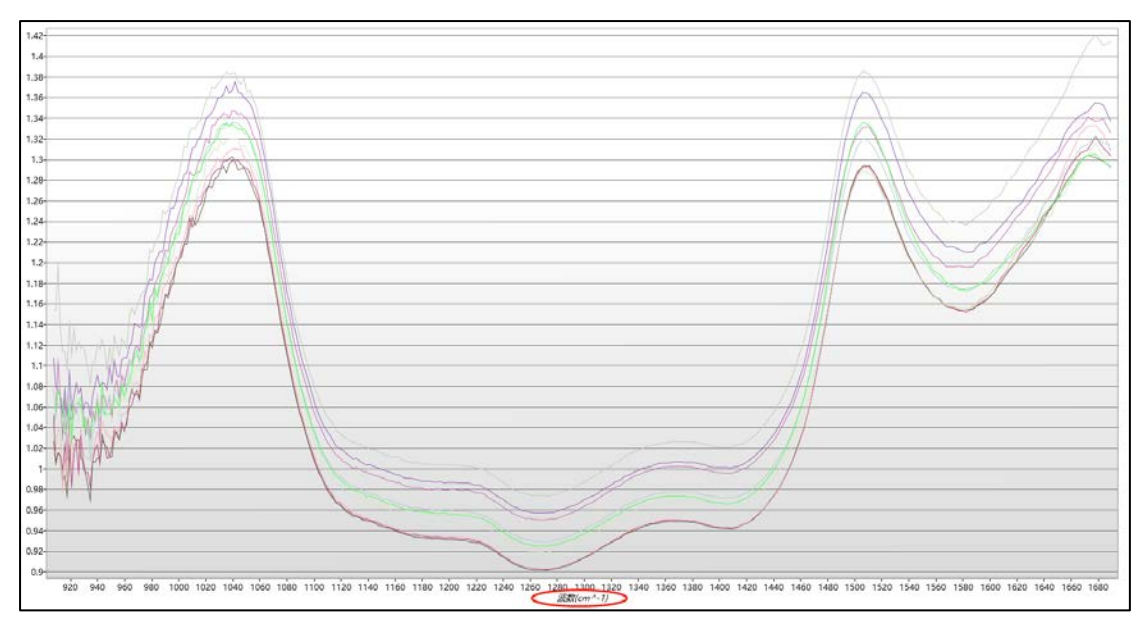

此处,上下两张图为同一组数据的不同显示

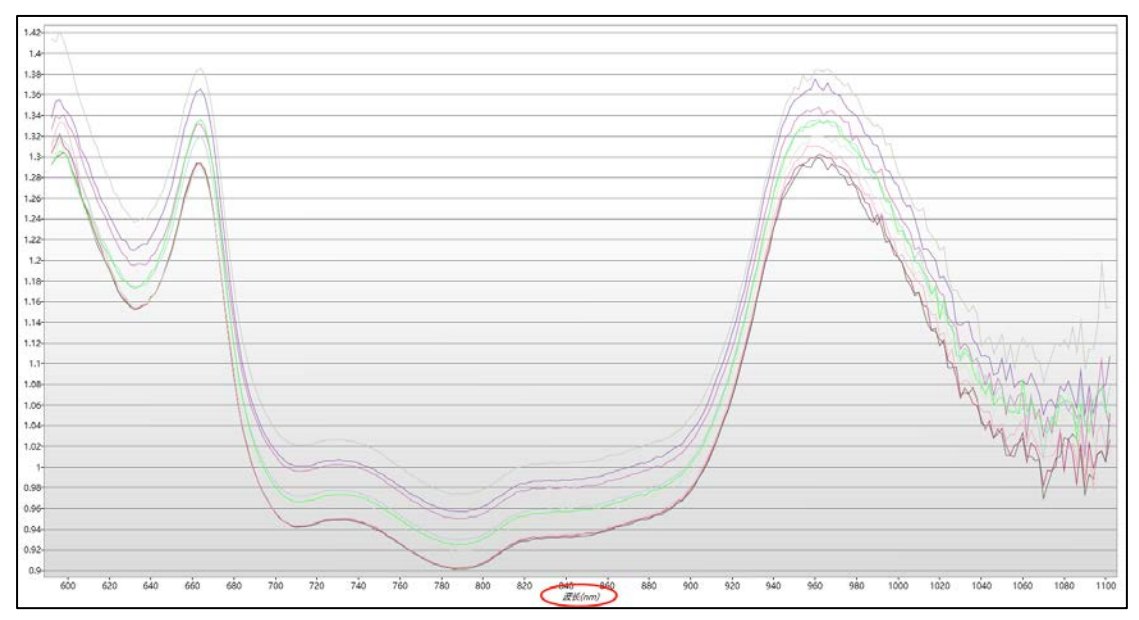

# <span id="page-20-0"></span>6.2. 数值显示

光谱除了图形显示之外也可以查看数值 参考《1.3 主界面》打开数据表板块,也可以对光谱进行右击'查看数值',打开窗口,如 下图:

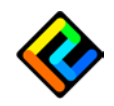

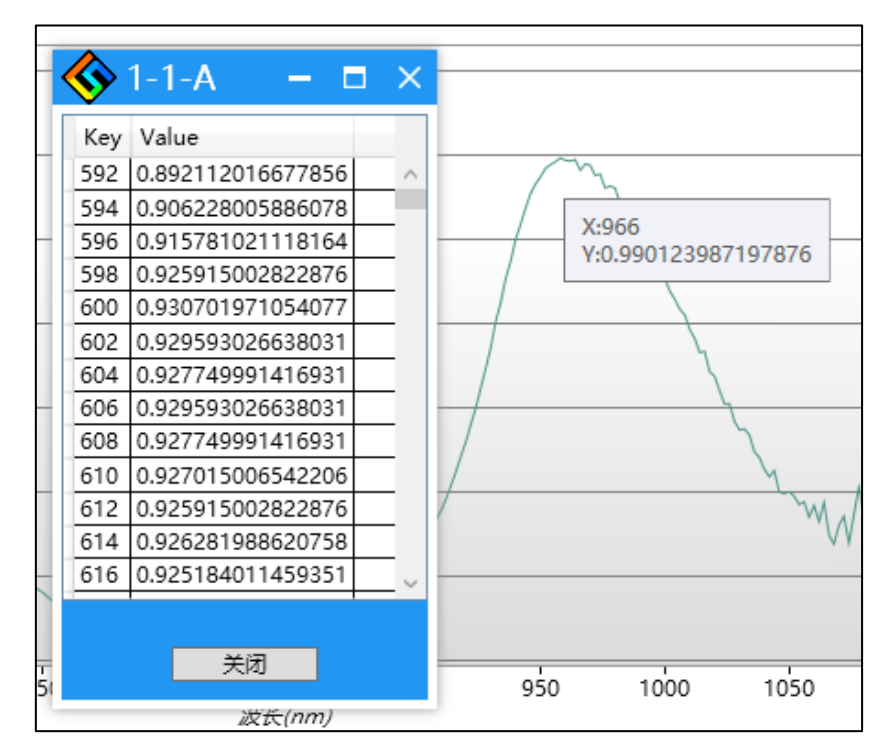

<span id="page-21-0"></span>还可以将鼠标停留在光谱图上方,将显示对应光谱波段的数值

# 6.3. 导入光谱

在光谱数据文件夹右击,出现'导入光谱'

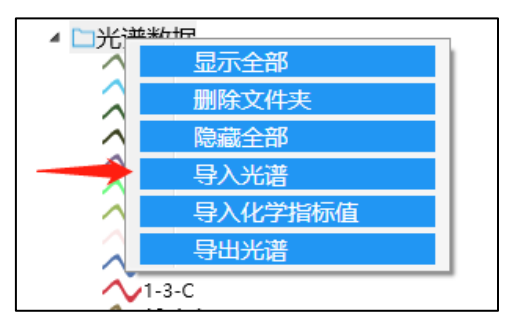

在导入数据窗口中,依次选择文件目录、文件类型 文件类型为 txt 时,需要选择数据分隔的类型

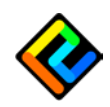

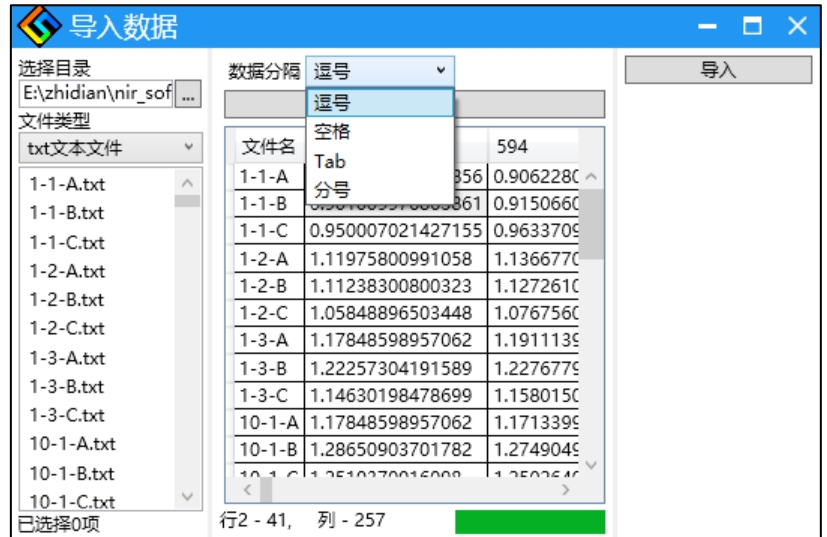

导入数据时应注意原有数据与文件数据的匹配性。 导入后的光谱名称为文件名。

# <span id="page-22-0"></span>6.4. 导入文件格式

#### 【txt】

#开始为注释行,不作为数据读入。不可导入非数值。

每一行包括一个波长值数据,一个光谱吸收值数据,有 128 个波段就应该对应有 128 行数 据。数据分隔符号,可以选择为,逗号、空格、tab,以及分号。 光谱名称为文件名。

导入数据文件为 txt 时,可以选择多个文件一起导入。

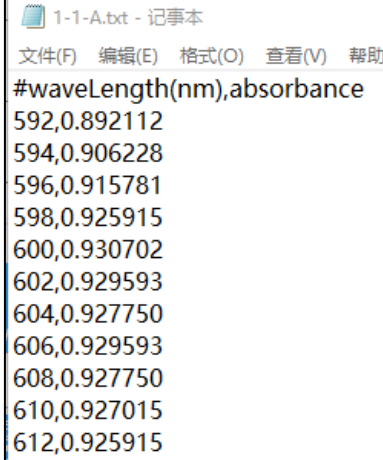

Txt 文件数据示例

#### 【excel】

每一行为一组光谱数据,第一列为光谱名称。 导入数据文件为 excel 时, 仅可选择单个文件单个表单。 可以兼容 excel 的 xlsx 与 xls

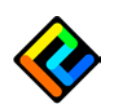

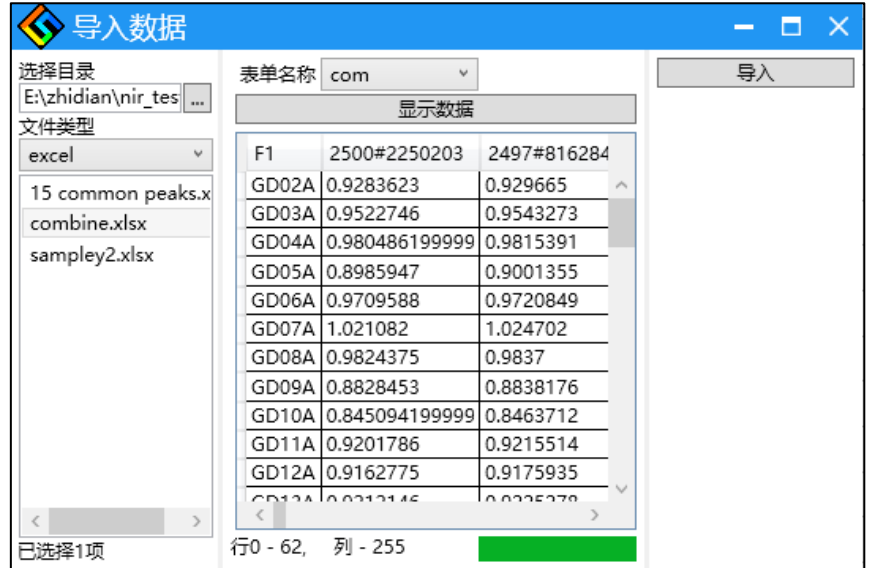

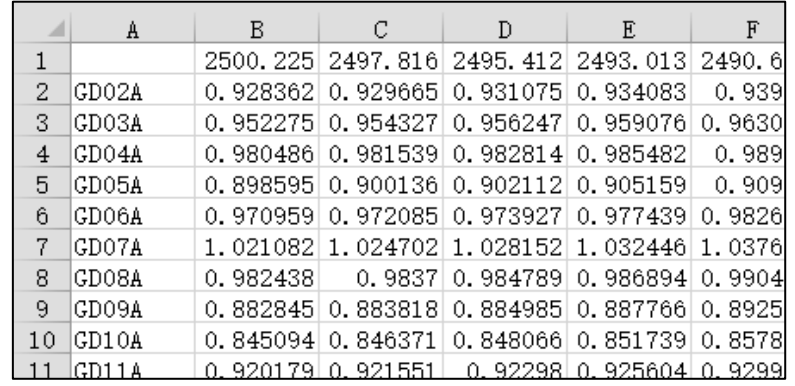

Execel 文件数据示例

# <span id="page-23-0"></span>6.5. 导出光谱

【单一光谱导出】

右击光谱'另存为',可以导出光谱数据。 默认文件名为'工程名称+光谱名称'

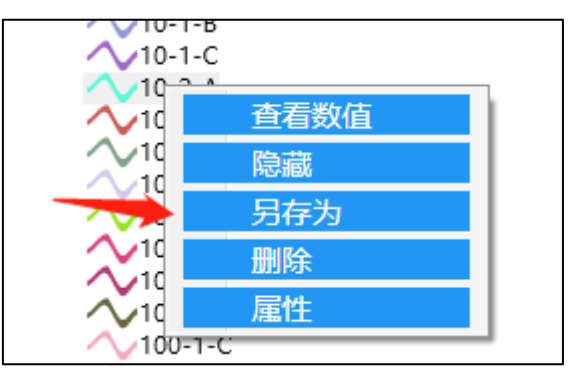

【光谱文件夹导出】

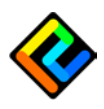

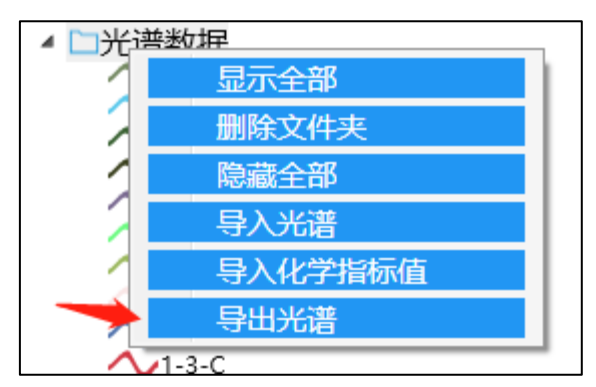

数据获取导出后使用建模软件进行建模,请使用原始数据,或时平均后的数据。光谱预处理 中的求导、平滑、归一化,可能对预测结果产生影响。

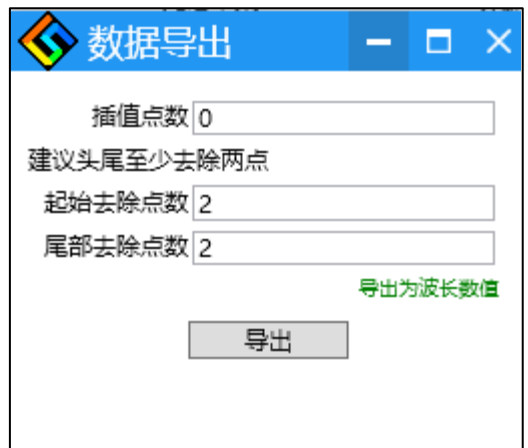

插值点数,在两个波段点中间均匀插入点的个数。

导出时,头尾至少各去除两个点,否则可能影响预测(预测时将相对光谱进行插值,若首尾 没有去除点,则不足的点将与原数据相同,求导后将为 0)

光谱读取点数为 A 插值点数为 B 起始去除点数为 C 尾部去除点数为 D 则最终导出光谱点数为 (A-1)\*B+A-C-D

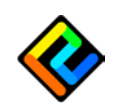

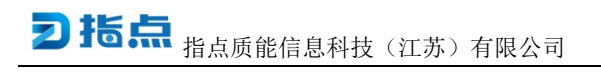

# <span id="page-25-0"></span>第七章、 标签打印

标签打印机可支持'精臣 B11',标签尺寸为 50\*30 打印机驱动需要单独安装

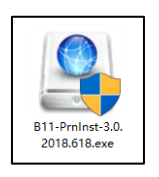

在 文件>配置 中,可以配置标签打印格式

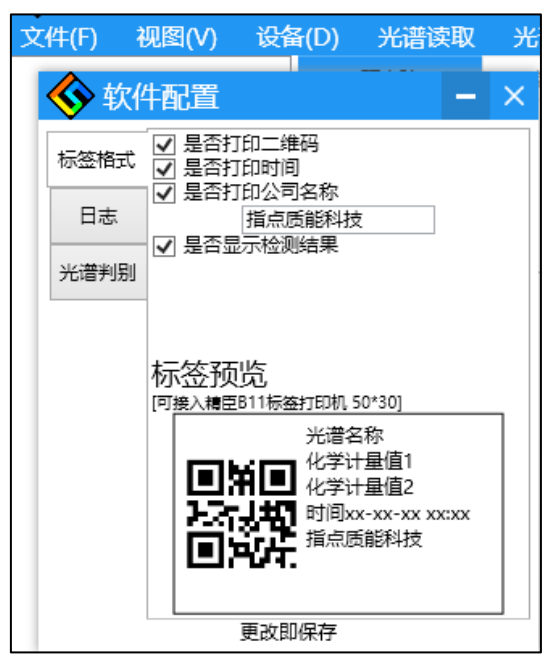

在样品检测中,打印标签查看结果

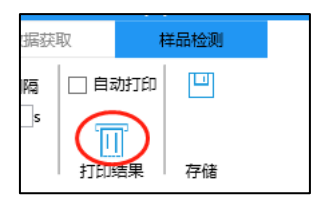

勾选"自动打印",则在连续预测中,有新的光谱被预测时,相应的光谱信息与预测结果将 被打印。

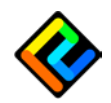

# <span id="page-26-0"></span>第八章、 恢复数据

对于所有读入光谱都有记录,但对删除、导入不作记录。

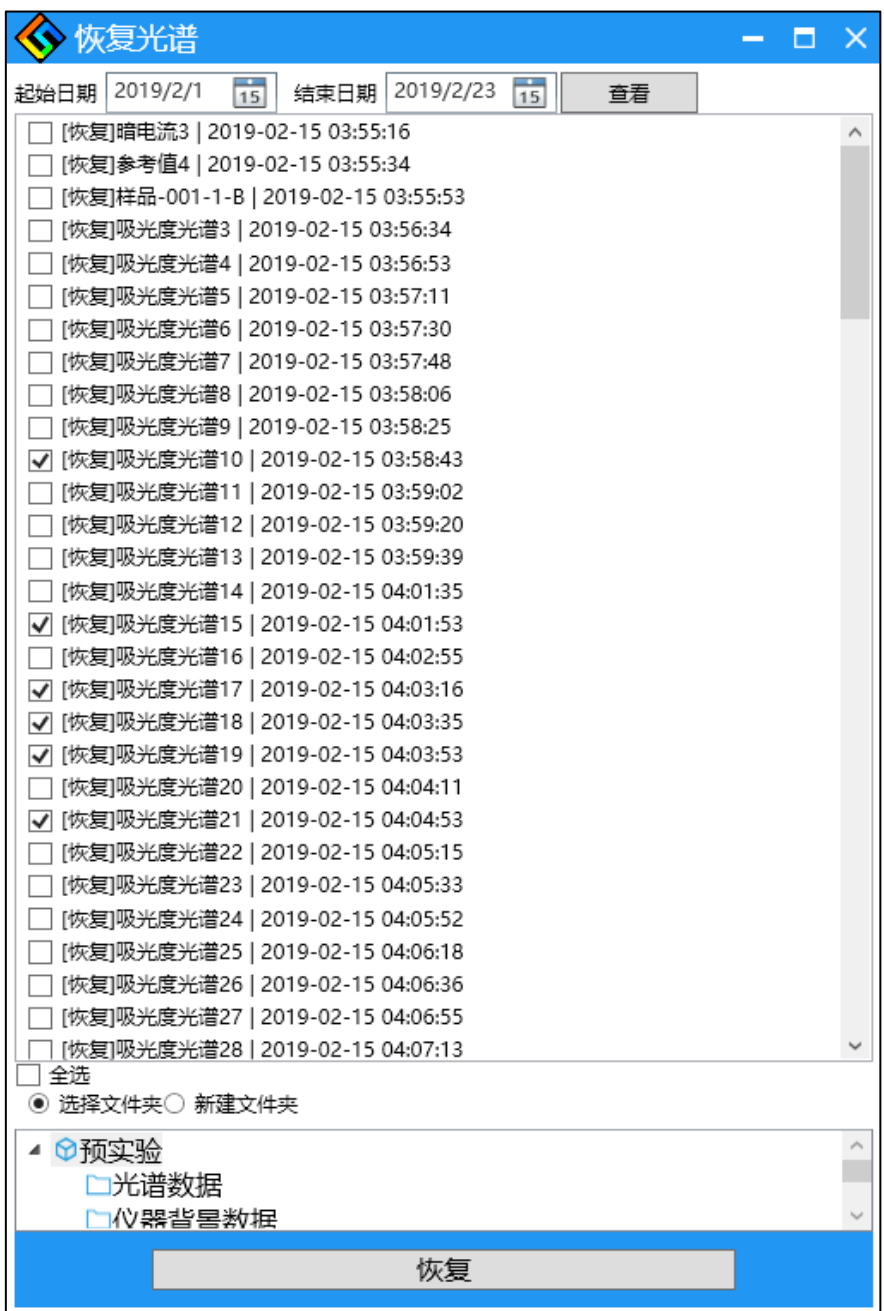

# <span id="page-26-1"></span>9.1. 选择光谱时间范围

选择的起始日期与结束日期,包含在检索范围之内。选择好起止日期后,点击查看按钮,将 列出所有满足要求的光谱(包括仪器背景数据)

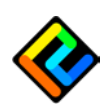

# <span id="page-27-0"></span>9.2. 选择光谱

<span id="page-27-1"></span>可以同左下角,全选框帮助快速选择。

# 9.3. 恢复目标文件夹

恢复目标文件夹可以时已由文件夹或新建一个文件夹(不可以重名)

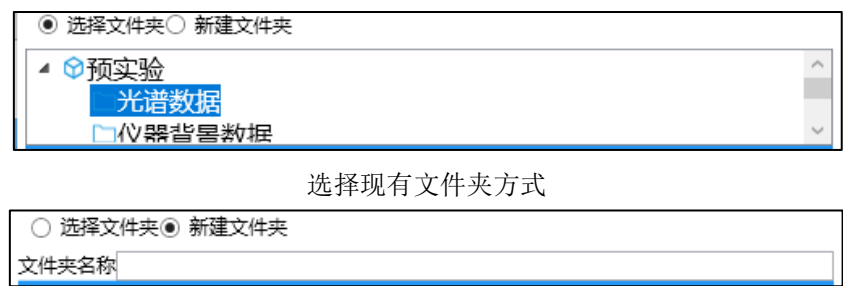

新建文件夹方式

光谱恢复后,记录的数据、名称、时间会被复原,但颜色会发生变化。

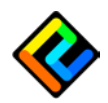

# <span id="page-28-0"></span>第九章、 快速导引

# <span id="page-28-1"></span>9.1. 软件快速入门

在安装目录下有示例数据。

文件夹名称为'Sample Data', 其中包含文件如下:

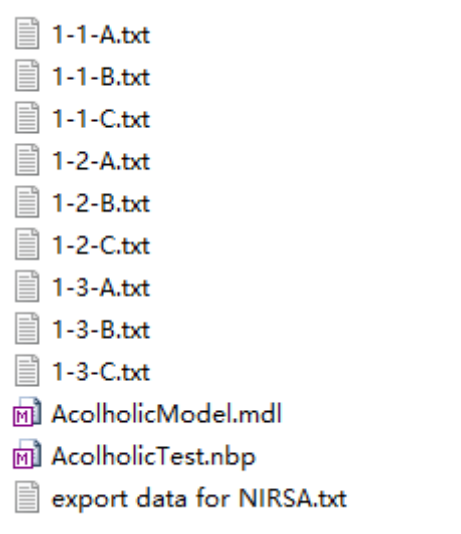

AcolholicModel.mdl 为 NIRSA 软件生成的模型文件,可以在本软件'样品检测'环节导入使 用。

AcolholicTest.nbp 为本软件保存的工程文件,可直接用本软件打开。包含数据为一组在线酒 精测试数据。

Export data for NIRSA.txt 为本软件导出给 NIRSA 分析的数据包文件, 对应工程为 AcolholicTest.nbp。

<span id="page-28-2"></span>其余文件为单独光谱文件可以通过本软件导入查看。导入方法请参考《6.3 导入光谱》。

### 9.2. 连接失败

串口驱动未安装正确,请检查"计算机设备管理器"

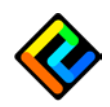

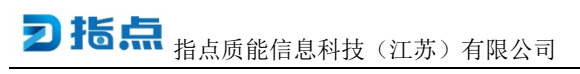

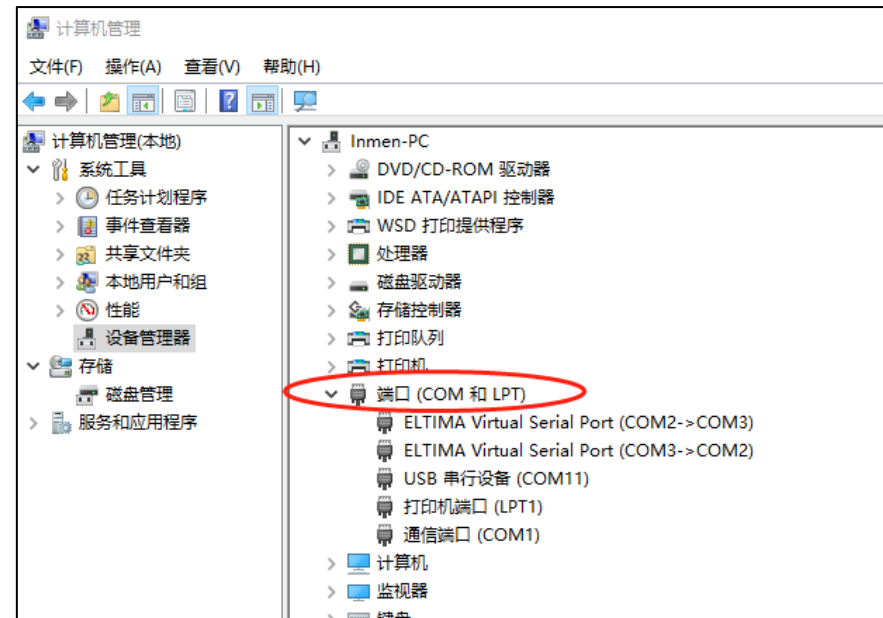

<span id="page-29-0"></span>确认设备被正确识别,以及正确的串口号。

# 9.3. 数据丢失

可以尝试重新打开软件。 请 《参阅第 8 章》,若恢复数据窗口中缺少需要的数据。 请打开文件夹至安装目录, 如: C:\Program Files (x86)\ZhiDian\LinkSpec 会有如下文件夹

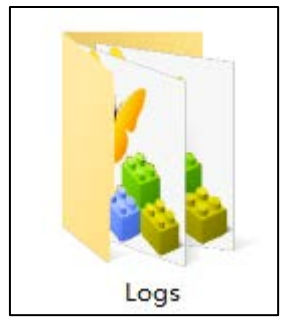

<span id="page-29-1"></span>请将其打包发送至 [info@zhidian.la](mailto:info@zhidian.la) , 将由工程师帮助您解决问题。

## 9.4. 光谱显示异常

不同的光谱仪数值范围不同,一下数据仅作参考: 暗电流数值范围:[0, 1500] 参考值数值范围:[0, 65535] 吸光度数值范围: [0,1] 少数情况为负值

暗电流成杂乱形状,无规律。

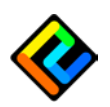

参考值、与吸光度光谱在大区间内较平滑。

# <span id="page-30-0"></span>9.5. 工程文件(.nbp)打开失败

<span id="page-30-1"></span>由于工程文件中保存有模型文件相关信息,模型文件位置移动后,会打开失败。

### 9.6. 误操作

对于删除光谱,文件夹,可以进行 ctrl+Z 进行撤销。请谨慎使用,撤销光谱与文件夹可能与 现有对象有命名冲突!

## <span id="page-30-2"></span>9.7. 如何调节光谱仪参数

光谱仪参数调节的主要目标为使参比值最大,但不饱和。也需要通过调节光源功率大小来进 行配合。

下图为参比值饱和状态(最高数值为 65000)

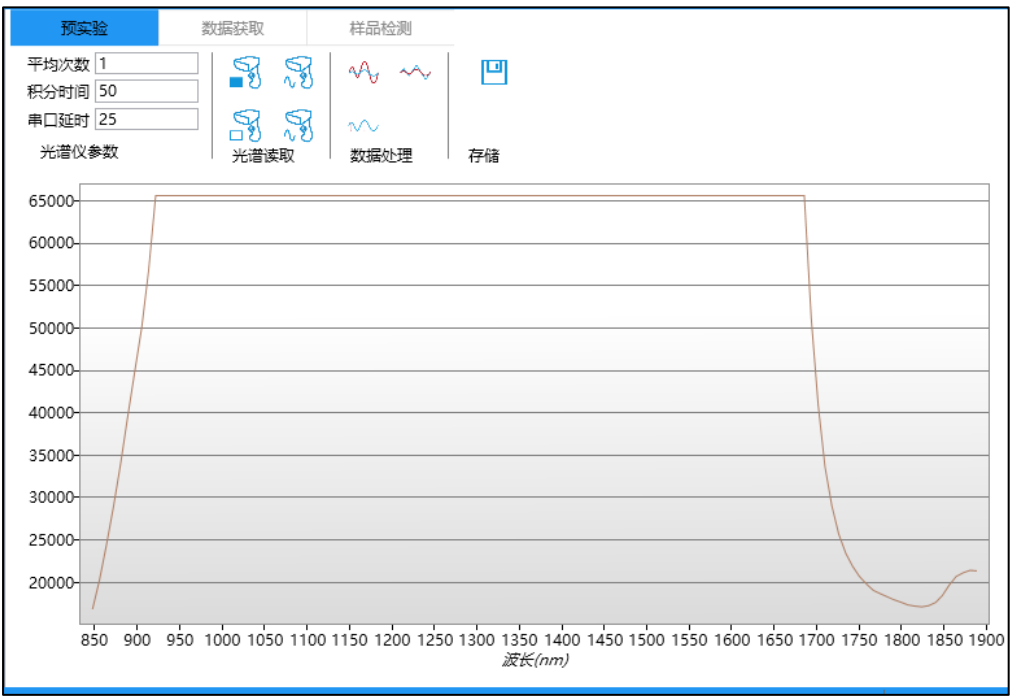

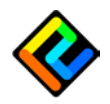

通过降低积分时间, 仍然饱和(最高值为 65535)如下图:

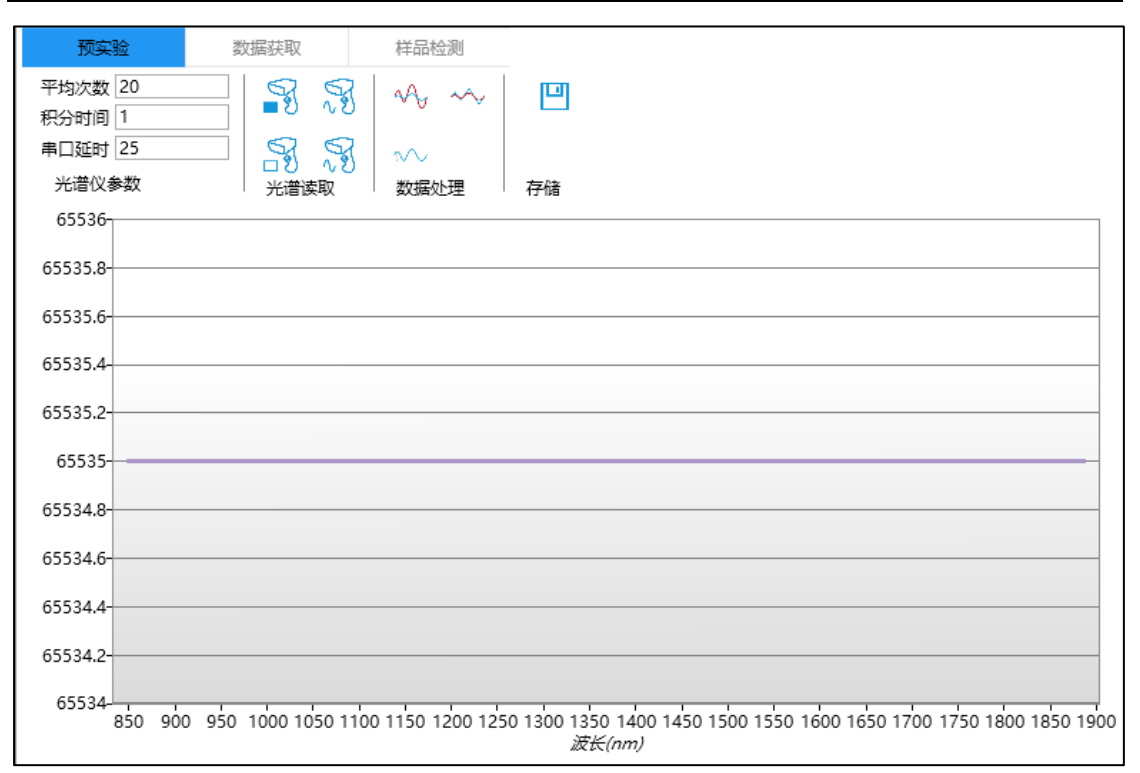

此时就不能再通过调节光谱仪参数达到目的,需要降低光源的功率。 如下图(此时最大值为 50000+, 到仍未到饱和状态, 可视为最佳状态):

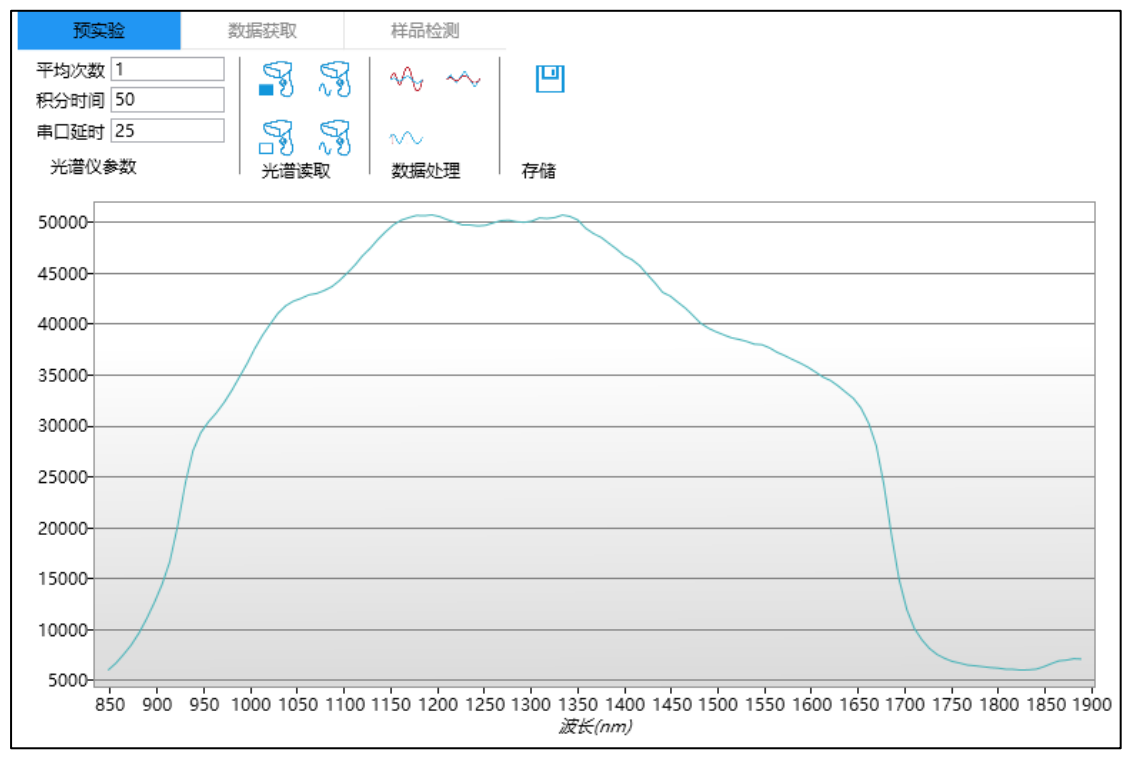

下图情况虽然可以体现光谱外形,但不建议采用。原因,最高值没有接近饱和,不能使光谱 信息达到最容易解析的状态。

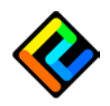

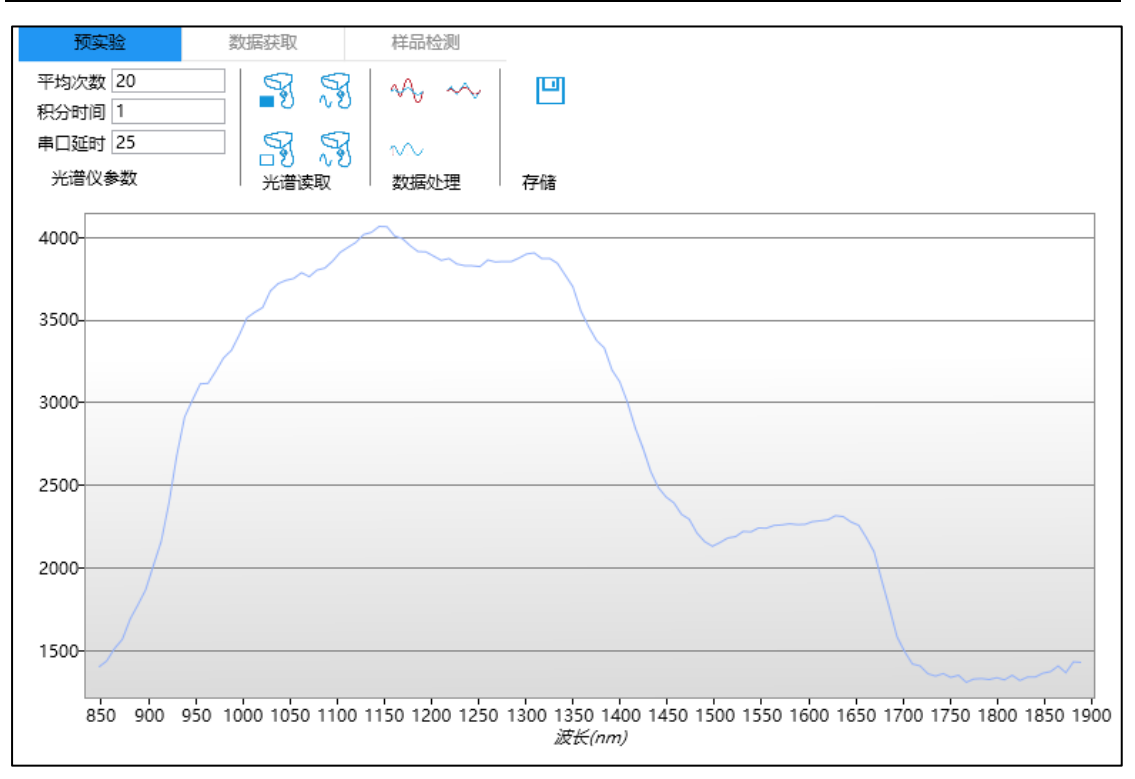

## <span id="page-32-0"></span>9.8. 反复提示暗电流或参比值需要重新测量

此种情况造成的原因:

①光谱仪通讯不稳定,导致部分数据再通讯过程中丢失。应该检查通讯线路,是否有外界干 扰。另外可以尝试增加串口延时。

②测量中途更换过光谱仪,由于不同光谱仪之间存在台间差,具有不完全相同的仪器背景数 据。

### <span id="page-32-1"></span>9.9. 如何切换英文版

本软件默认为中文版,有英文语言支持。 在安装目录下添加文件名为 en.txt 的空文件即可。 切换后界面如下:

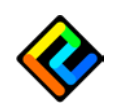

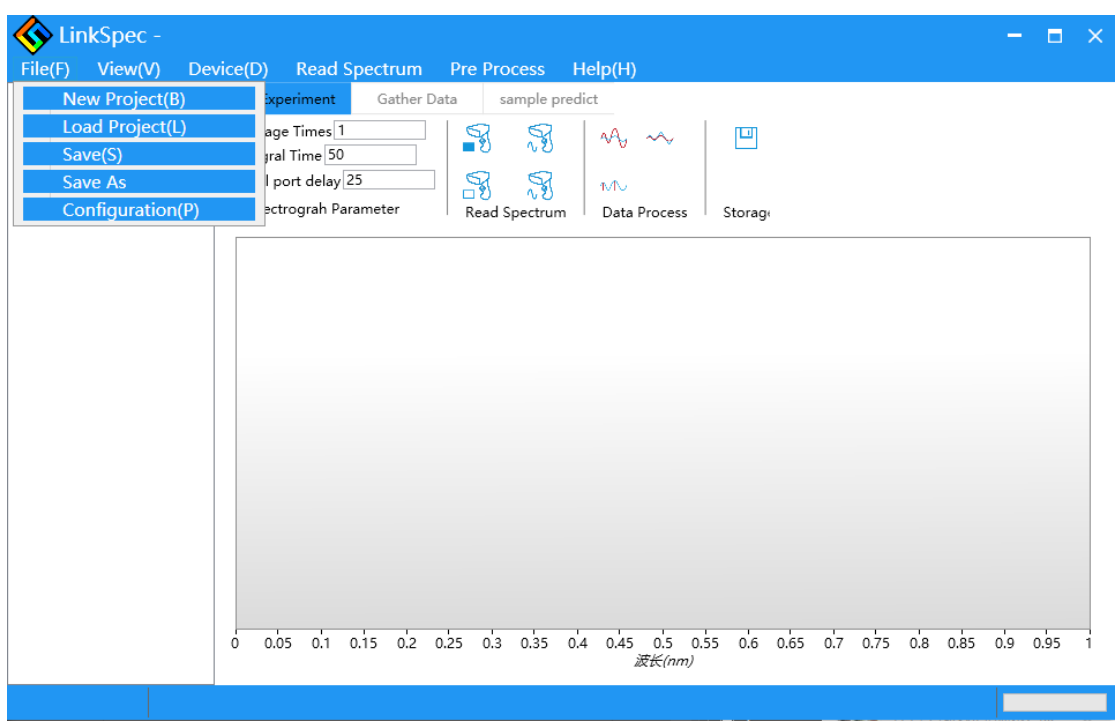

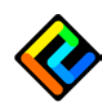